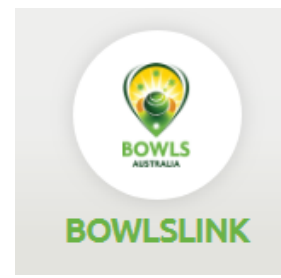

# **Bowls Link**

# **Pennant Training Guide**

# **Index**

- **1. Logging In**
- **2. Initial Teams Selections**
- **3. Import Players**
- **4. Matching Skips**
- **5. Entering Results**
- **6. Import Previous Team**
- **7. Errors/Disputes**
- **8. Further Info**
- **9. Cheat Sheet**

# **1 – Logging In**

(Club Admins nominate members access to process the results, by ticking the "Allow player to manage this entry" Selected members **must** have a valid email address on the BowlsLink membership database. The first time a member logs on, a password must be requested by selecting the RESET button below the Password box. A validation code will be sent to the members email address.)

Login into [https://www.bowlslink.com.au](https://www.bowlslink.com.au/)

Select **your** Club Membership profile

### Go to **Competitions**

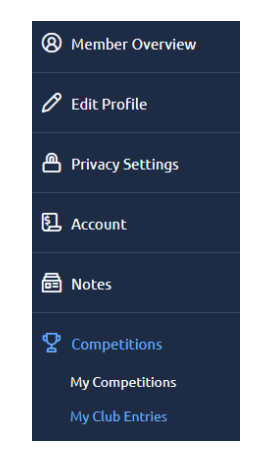

Select desired Competition.

#### **HINT: for Club Admins**

From your Club Administration profile, download a copy of your members with their NID numbers to assist in setting up your teams initially. Select **EXPORTS – Actions – Download Report.** (From this list you can select the desired columns and print a list of the clubs NID's for easy reference).

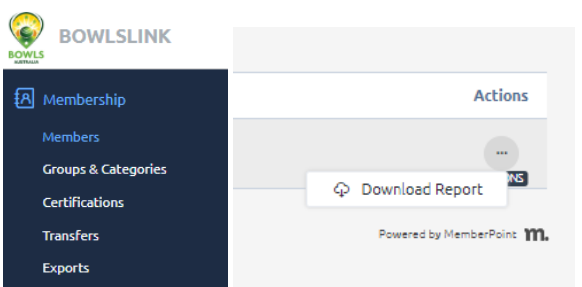

# **2 - Initial Teams Selections**

Your Pennant Competitions will appear under **ACTIVE** or **IN PLAY**

#### Select the **ACTIONS** … button and **MANAGE ENTRY** Competition Entries A list of entries that you as Club administrator have access to manage. Active In Play Completed  $\overline{Q}$  Search Rows: 25 Competition # Entry ¢ Entrants **Primary Contact** WA Pennant Training WA Club 1  $\bullet$ **Tommy Tester** Ō. Manage Entry 色 Manage Results Powered by MemberPoint **111.**

Select **EDIT Players…** by clicking the pencil at the bottom right of the Players window.

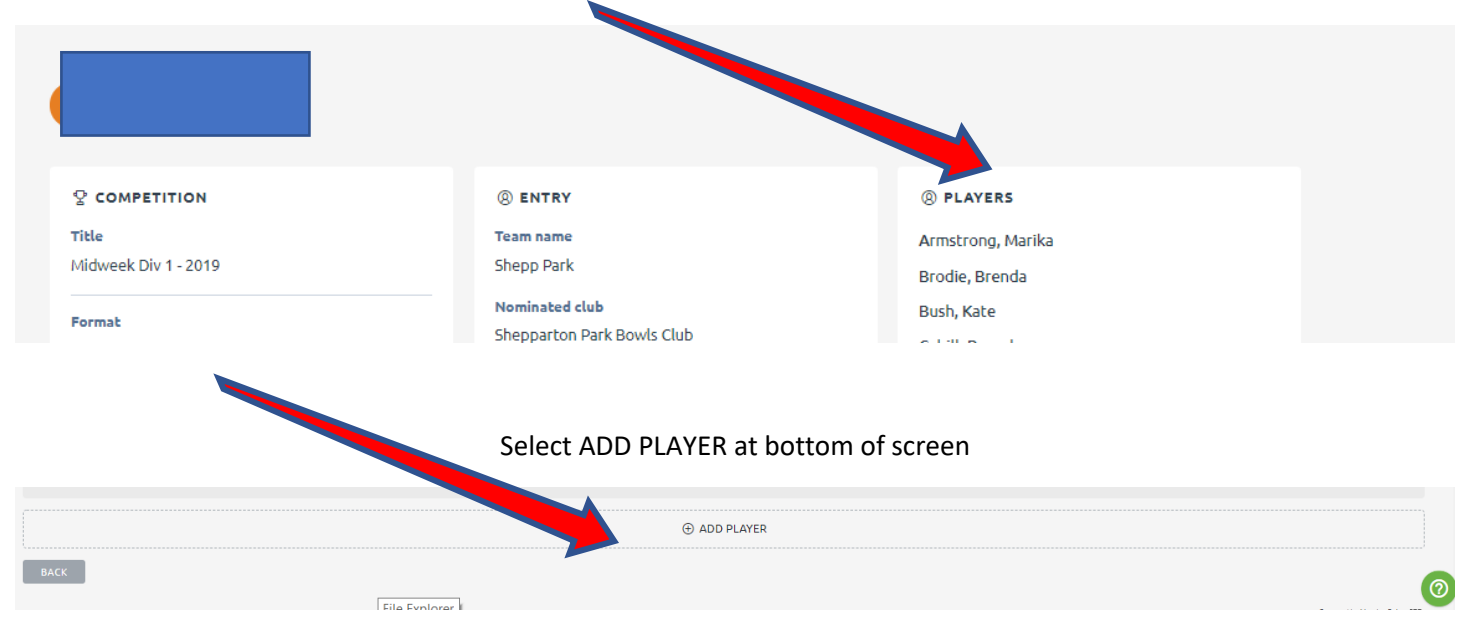

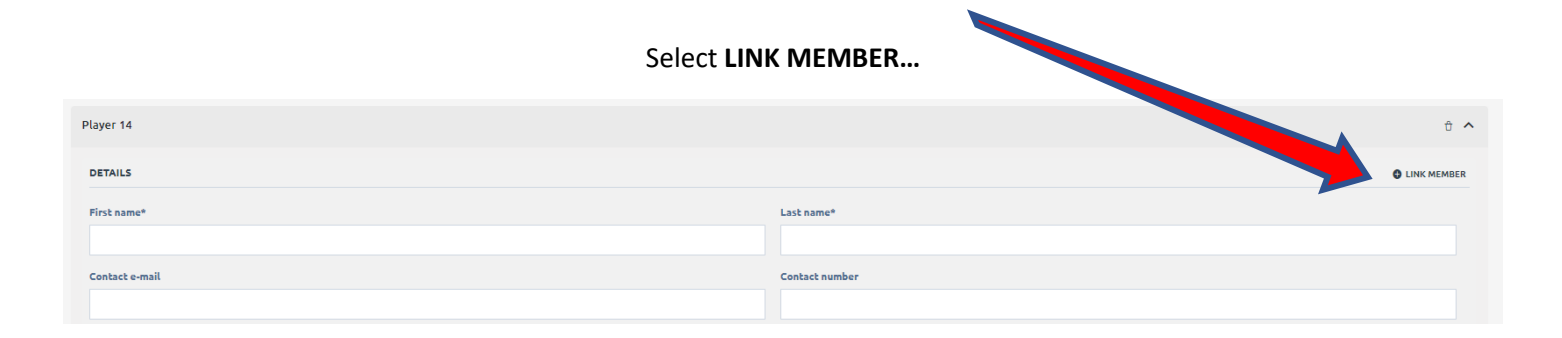

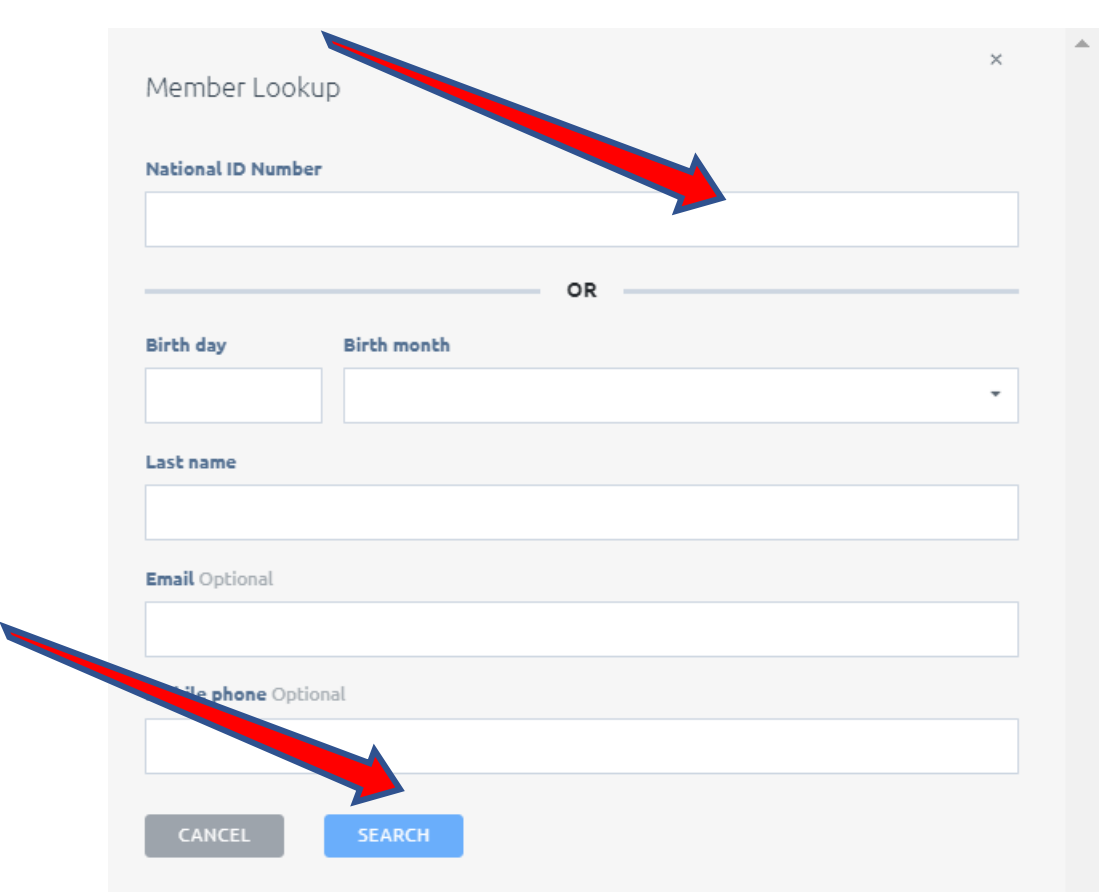

#### Enter Member NID…then Search

#### If member is correct…. **SELECT** else **BACK**

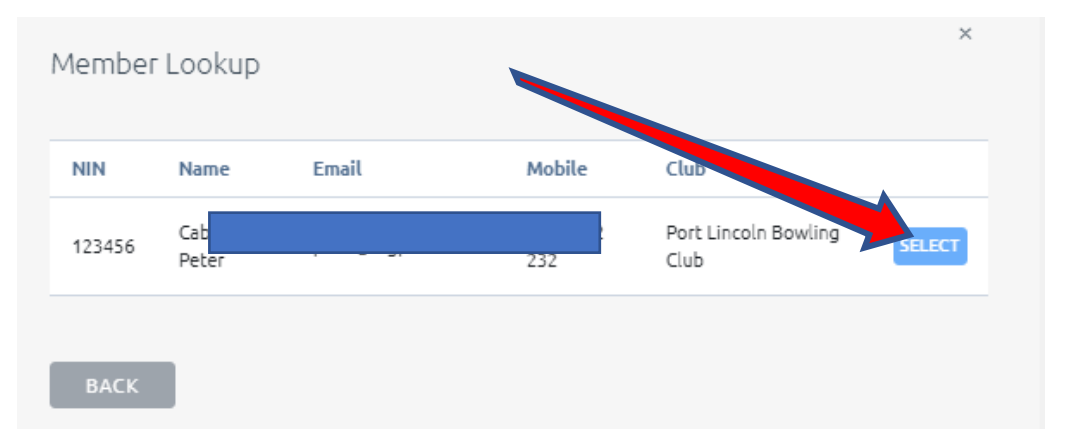

#### **SAVE** player listing

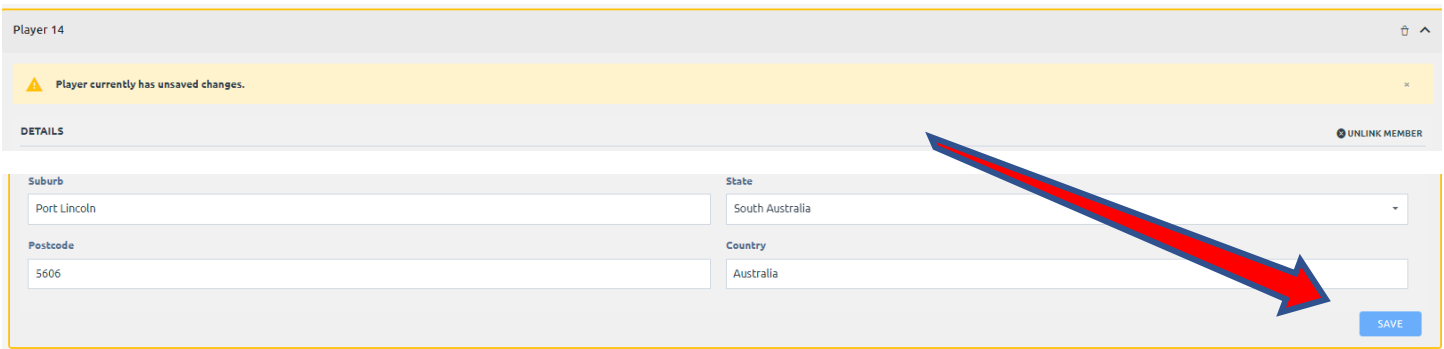

Repeat as often as required to build your full team requirements. You can add potential players into this group at this time. Repeat the process for each division you have for the season. Players can be listed in more than one division.

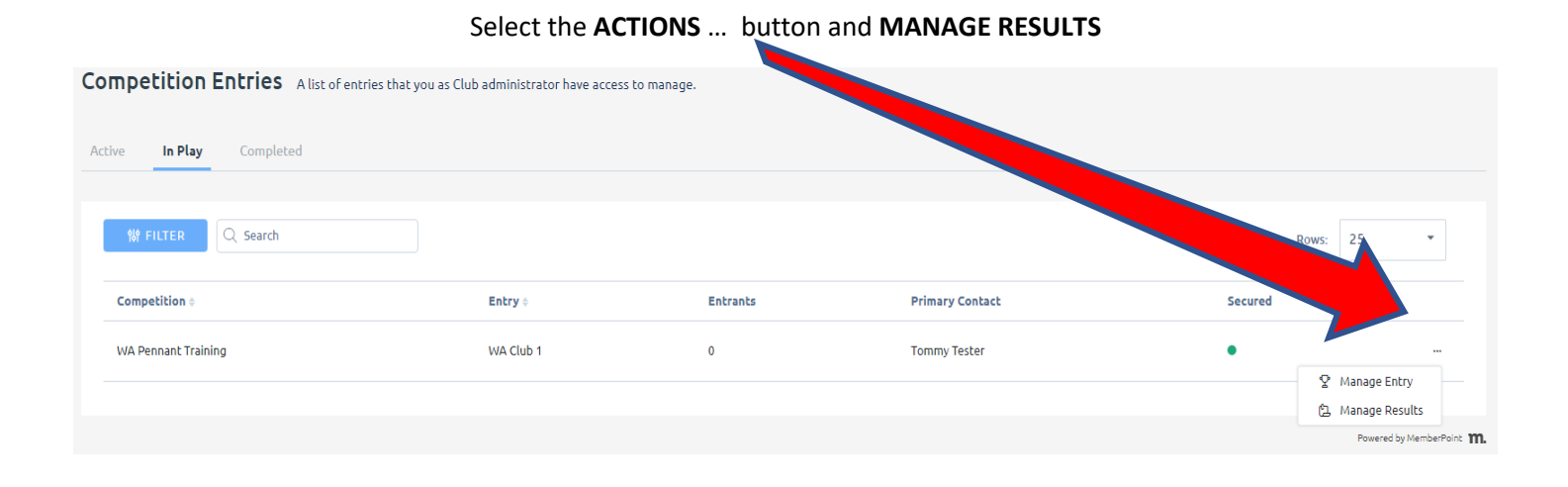

#### Select the appropriate Fixture with the **ACTIONS …** and **VIEW RESULTS**

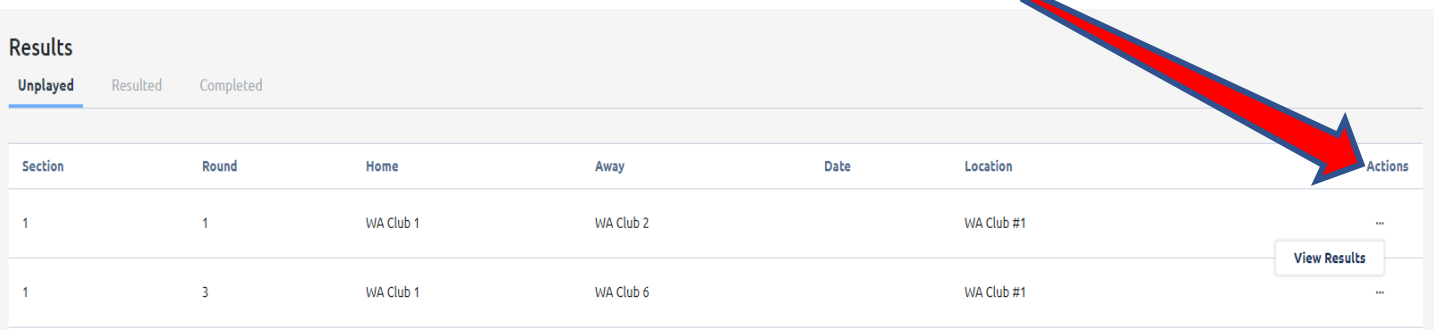

# **3 - How to Import Players**

This step should be completed prior to the game.

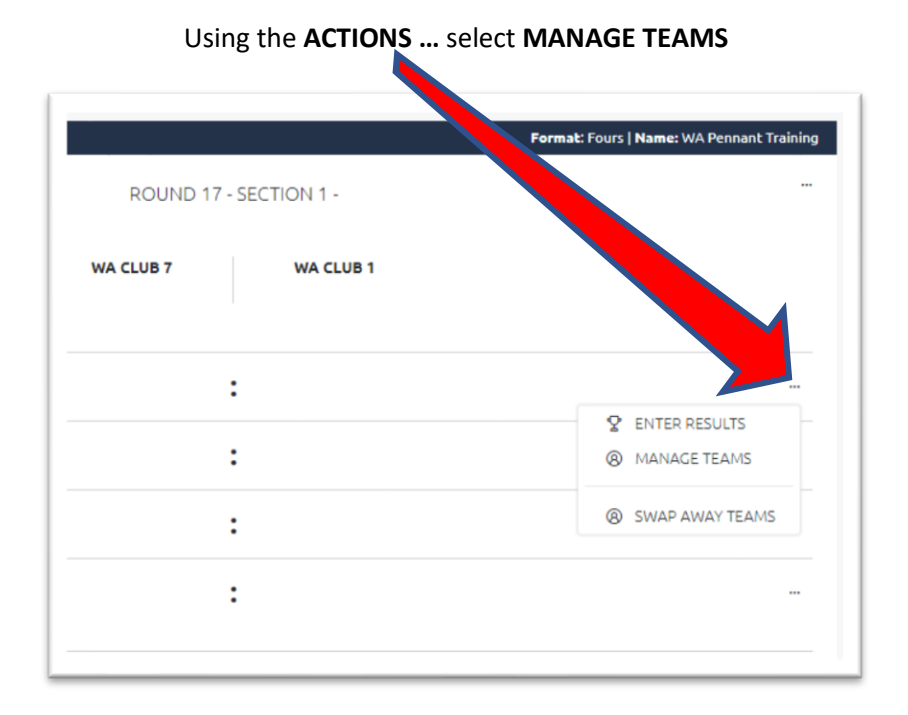

Use the **Blue** Buttons to IMPORT players from the membership list into the required positions.

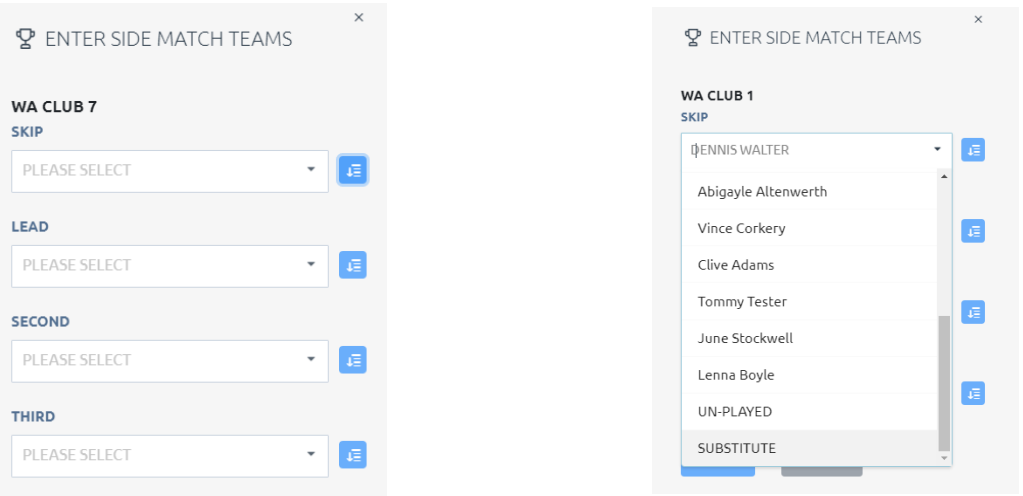

You can click the Blue button on the right and bring up the Select window.

Click the "Select Club Member" scroll down the list till you find the correct player and click on the name, or start typing the members name, usually 3-4 characters will show 1-3 players to pick from, and select.

Repeat this process for all Positions and all Rinks

Once players have been imported, they will appear in the player list (shown above right).

#### **HINT: If the team is playing short UN-PLAYED can be selected from the Member List for that position**

**NOTE: Importing/Selecting Players will not need to be done in subsequent weeks. See Item 5**

# **4 – Matching Skips**

#### **The HOME team is responsible for matching the TEAMS who play each other.**

If the teams in the system do not match then:-

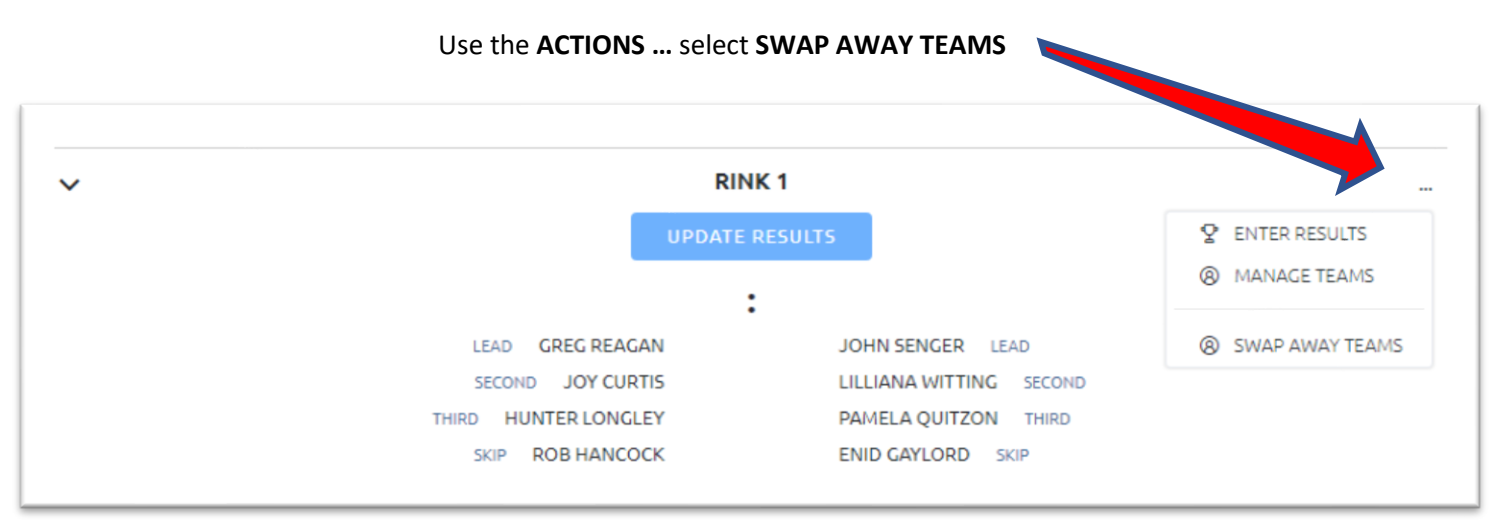

Find the correct SKIP from the available list using the drop-down arrow then select **SWAP**

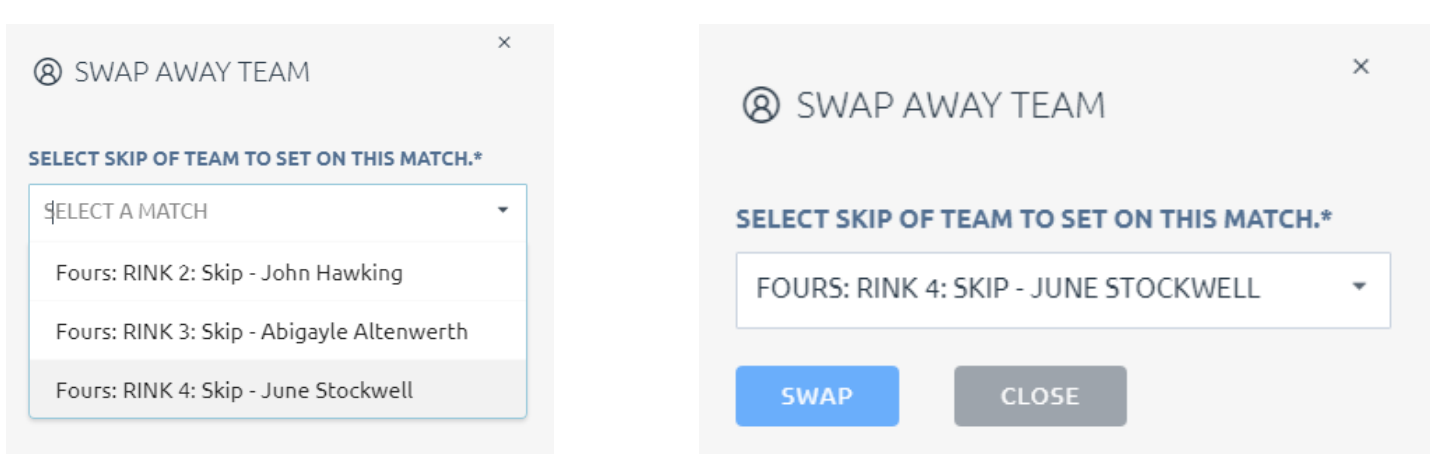

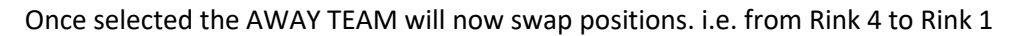

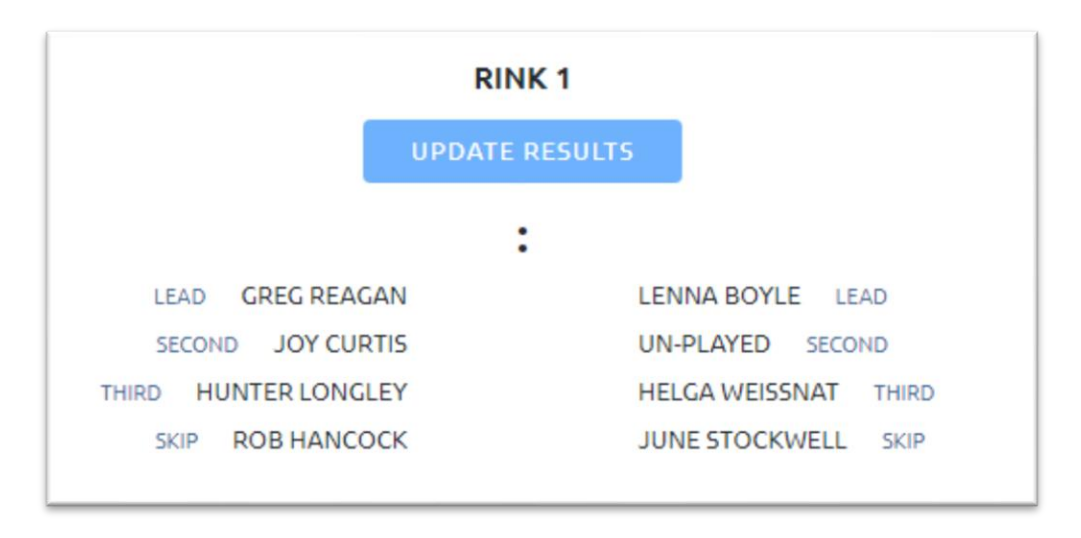

Repeat this process for as many rinks as required.

# **5 – How to Enter Results**

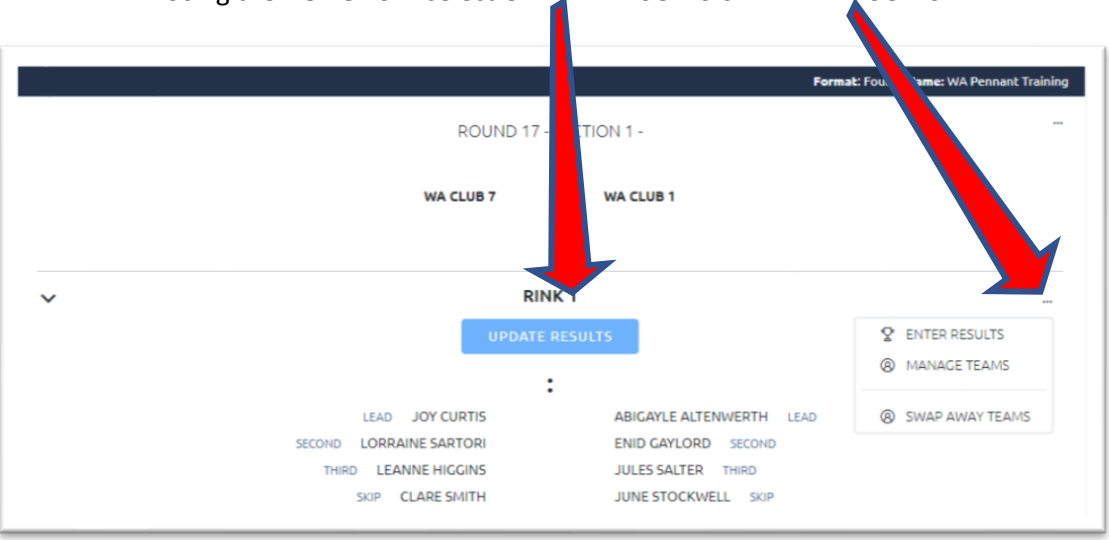

Using the **ACTIONS …** select **UPDATE RESULTS** or **ENTER RESULTS**

#### Enter the scores and remember to select **SAVE**

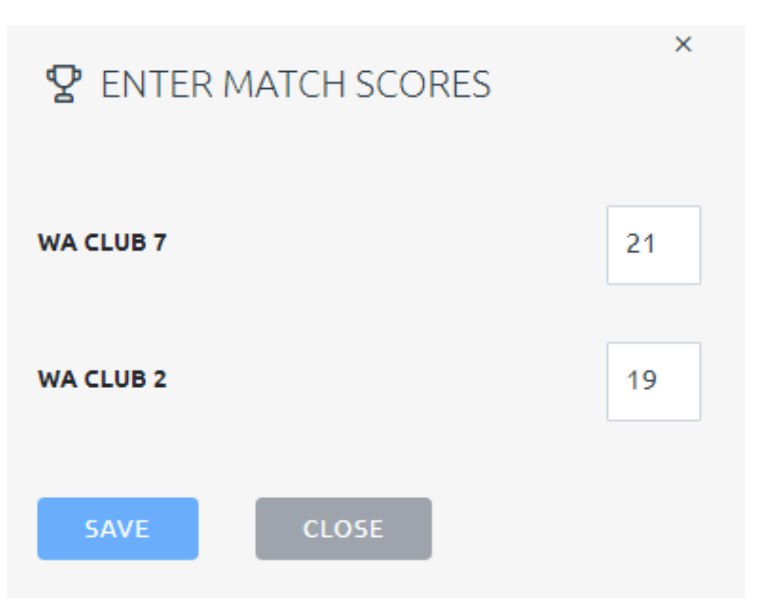

Repeat this process for all Rinks the system will automatically calculate the totals.

**NOTE: The AWAY team is required to CONFIRM the result. Failure to do this will prevent the result being processed in the ladder.**

# **6 – Import a Previous Team**

After Week 1 of a Pennant Competition Teams can be Imported from Previous Rounds

Login to the upcoming fixture as per previous steps

Use the **ACTIONS …** (at the top of the page) select **Import Teams**

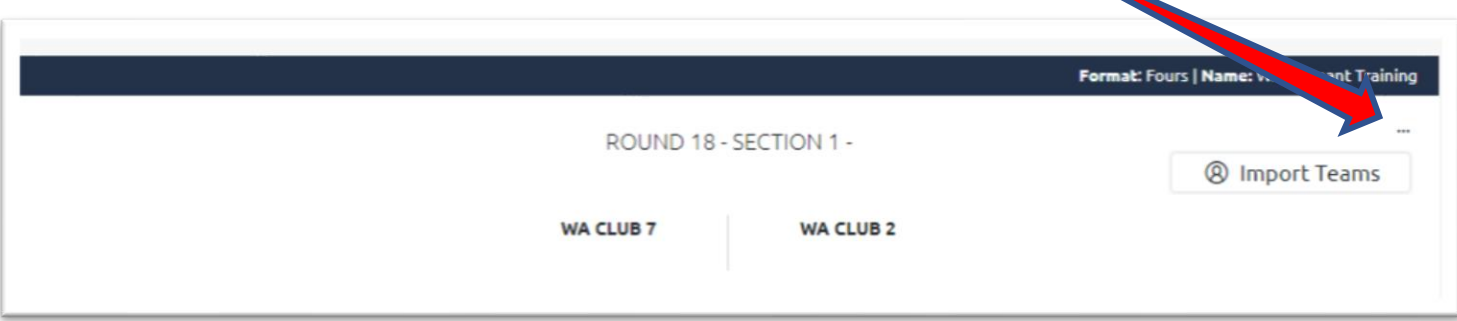

Use the drop down arrow to pick a previous match date then select **IMPORT TEAMS**

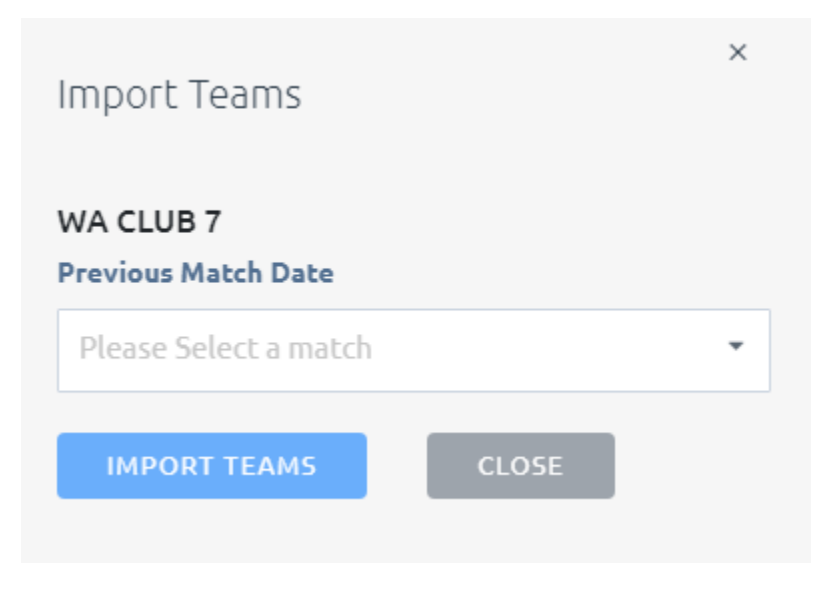

The players from this round will now appear, these can still be changed by selecting **MANAGE TEAMS** or **SELECT TEAMS**

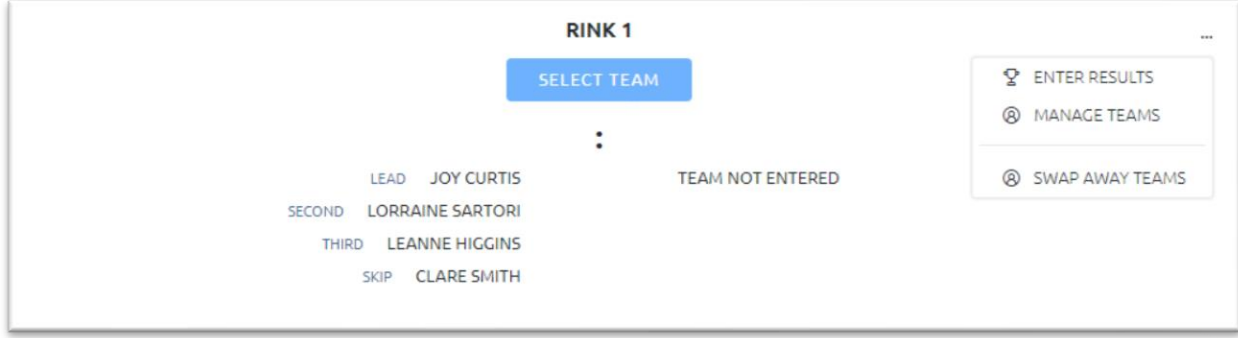

# **7 – Errors/Disputes**

AWAY teams should check the display Portal to ensure the HOME team has entered teams and scores correctly.

If these are not correct the PENNANT RESULT sheet (or a copy) should be forwarded to the appropriate Controlling Body, Goulburn Valley Bowls Division.

# **8 – Further Info**

Use the side arrows to expand the results area to show teams.

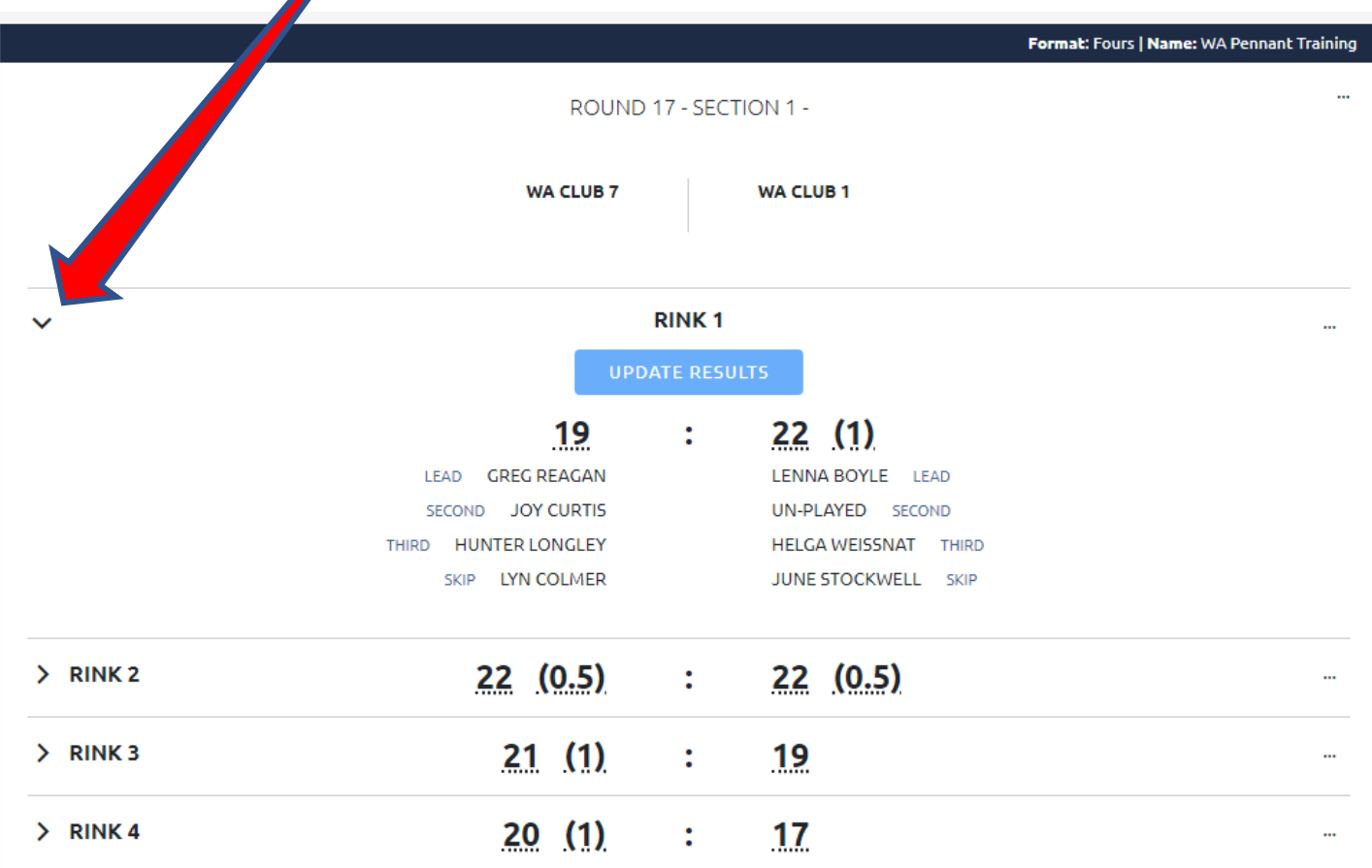

**The following upgrades are still to occur**

- **1. Ability to enter Abandoned Game / Forfeit**
- **2. Ability to Export Results/Ladder**
- **3. Skip Ladders**
- **4. Allocations of Greens/Rinks**

# **9 – Cheat Sheet**

# **Login**

Bowlslink.com.au Enter Username and Password Select – Profile Goto - Competitions Select – In Play – and choose desired competition

### **Manage Entrants**

Action – Manage Entry Players – Edit (pencil at bottom) Add Player – Link Member – Enter Member NID Search – Select – Save Repeat till done.

# **Manage Results**

Locate desired round in Unplayed or Resulted Action – View Results Either Action – Import Teams (from a previous round) Or Action – Manage Teams (select players singly) Adjust teams as required

# **After Match**

# **Home Side**

Manage Results – locate desired round Action – View Results View Teams – Action – Swap Away Teams (if needed) Enter Results Check and Exit

# **Away Side**

Manage Results

View Teams – Action - Swap Away Team (if required) Confirm Result, or contact club to repair their input.